## **New Employee Orientation (NEO) Self-Study Instructions**

This course must be completed within **30 days** of your start date.

**NOTES**: To complete this course you will need to obtain your Employee ID number, MHS Network ID, and Temporary Password from your Supervisor.

- It will take a minimum of 2 hours to complete the course.
- Use headphones while watching videos or be in a location where the audio won't be disruptive.
- To request videos with Closed Captioning, email Emily Paxton (emily.paxton@nmhs.org).

## To access from a Methodist Health System computer ON CAMPUS:

- 1. Double click the desktop icon shown to the right >>>
- A login screen will appear: enter your Employee ID # for both your Username and Password.

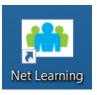

- 3. Make the page full screen for best access; you should see **New Employee Orientation** listed under the *To Do List* tab in the center of the page.
- 4. Click **Launch** to load the course and then click the Play button to begin
- 5. Review all materials and take the Orientation Survey to complete the course
- 6. Confirm that the course moved to the *Completed List* tab to ensure credit is received. If this does not happen, contact the IT Service Desk at ext. 2280.

## To access NetLearning from HOME:

Technical Notes: Your home computer must have Google Chrome and Microsoft Excel.

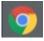

- 1. Open **Google Chrome** (do not use Internet Explorer or Firefox)
- 2. Go to www.bestcare.org
- 3. Scroll to the bottom of the screen, and click **Employees** in the lower left corner

Home | About Us | Contact Us | News & Media | Jobs Disclaimer | Privacy | Affiliates | Employees | Providers Patient Portal | Non Discrimination Notice Language Assistance | Fremont Employees

- 4. Select NetLearning
- 5. A login screen for NetLearning will appear: enter your **Employee ID #** for **both** your **Username** and **Password**.
- 6. When the page opens, select **New Employee Orientation** under the *To Do List* tab.
- 7. Click **Launch** to load the course and then click the Play button to begin
- 8. Review all materials and take the Orientation Survey to complete the course
- 9. Confirm that the course moved to the *Completed List* tab to ensure credit is received. If this does not happen, contact the IT Service Desk at ext. 2280.